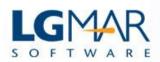

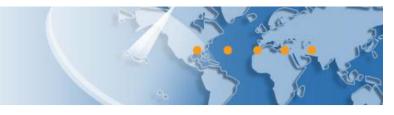

## Windows Telix Suite

# iTelixPlus

The new iTelix is better, faster, secure and easy to use It's the perfect companion on the go

We would like to thank Telix users for their positive comments and great ideas. You may install the new iTelixPlus application via iTunes or Google Play stores to enjoy the new application and the new features and enhancements:

- **Quick search** is now available. Just press on the magnifying glass on the top right to search messages with the specified text.
- Tap and hold on the magnifying glass for the **full search** that allows dozens of criteria and combinations.
- Quick search is **relevant** with **the current message list** you are viewing. While viewing Inbox, quick search will work with incoming messages only, while in Sent with outgoing messages etc. Using quick search in a Selection will search only in messages of the specific selection. Using quick search in the **Default** message list is not restricted and is similar to the search option of your iTelixPlus menu
- While browsing the message list you may **slide** right to mark a message as Seen/Unseen. Slide left to delete a message.
- Tap on the Star to mark a message as Own/Favorite.
- iTelix users advised that sometimes they may decide about a message at first glance; just by inspecting the list with sender, subject and the start of the message text.

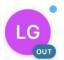

iTelixPlus will clearly mark **outgoing** messages to easily distinguish, especially in mixed selections and search lists that contain both In/Out messages.

- Tap the title at the top of the screen (i.e. Default) to **refresh** the messages without changing your position in the list. Drag down while at the top of the list, will also refresh your messages.
- Tap & hold the title at the top of the screen (i.e. Default) for **chronological order** (i.e. older messages first). Tap & hold again for the usual recent messages first. Supported in your default list, selections and search results.

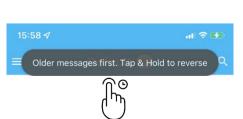

Default 22

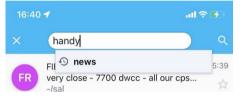

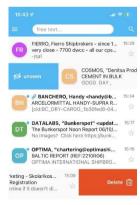

- Message view makes its best to **fit** every message on your screen and works faster by predicting your next gesture.
- **Slide** right for the next message. Slide left for the previous. Slide down/up to browse the full message.
- A helpful **counter** on the top of the screen will assist your navigation.
- To use **pinch-to-zoom** in a message, touch two fingers on the screen, and move them apart to zoom out, or together to zoom in.
- Tap on the "View" label on the top to screen to **print** a message, send this to another app on your phone or to take advantage of the reader view if available with your mobile device.
- Tap and hold on the onscreen text to **select**, copy, speak the text, translate and take advantage of your mobile device features for selected text or images.
- Select ∨ the down arrow when viewing a message to reveal From-To-CC email addresses. Turning off "View Classification" will allow more message text to be viewable on your phone.

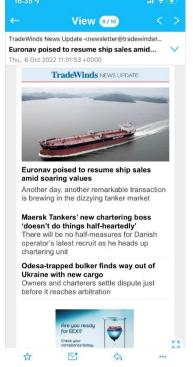

- While viewing an incoming message, **large lists of recipients** will be minimized to make more screen space available and not obstruct users from viewing the actual message. In case there are minimized recipients their count will be marked in a button. Tap on the button (or anywhere in that area) to magnify the area, expanded with all recipients.
- Press on the 😳 square for a full screen message.

C New

Edit

♯ ID: 22B9E7500♥ Classification

• Message view menu at the bottom includes handy actions on the message like:

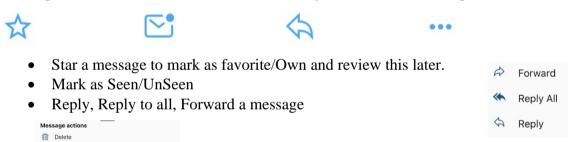

The ... menu will allow you more actions like delete (or undo a deletion).

• Classify a message with Tags, Type, Vessel, Project, Keywords, Querywords and more.

Сору 🗍

- View and change from iTelixPlus any Tag to take advantage of the powerful classification, collaboration and search features of Telix Suite.
- Inspect for Positions, Orders, Areas in case you are using the Autoread functionality.

|       |               | View        | 8                                                                                       | 10      |       |     |       |     |
|-------|---------------|-------------|-----------------------------------------------------------------------------------------|---------|-------|-----|-------|-----|
| Eur   | onav poised   | to resume   | e shi                                                                                   | p sale: | s ami | id  |       |     |
| soa   | ring values   |             |                                                                                         |         |       |     |       | ~   |
| Thu,  | 6 Oct 2022 1  | 1:01:53 +00 | 00                                                                                      |         |       |     |       |     |
| From  | n: TradeWinds | News Upda   | nte <r< td=""><td>newslet</td><td>ter@t</td><td>rad</td><td>lewin</td><td>dsn</td></r<> | newslet | ter@t | rad | lewin | dsn |
| To: i | info@lgmar.gr |             |                                                                                         |         |       |     |       |     |
| 8     | TWINDS        |             | 00                                                                                      | 1       |       |     | Y     |     |
| ů     | INFO          |             |                                                                                         | NEWS    | 5     |     |       |     |
| P1    | keyword 1     | $\vee$      | 0                                                                                       | Query   | word  |     |       |     |
|       | Tr            | adeWind     | S NE                                                                                    | WS UPD  | ATE   |     |       |     |

- The new **message editor** is powerful and make it easy to write and format a good looking message.
- Use your keyboard menu to **format** your text, align your message, create bullet and numbered lists, insert pictures.
- **Selected** text may also be formatted using the pop up menu of your mobile device.
- Tap and hold to select, format text, copy, **speak**, translate and take advantage of your mobile device features for selected text.
- Creating a new message will make available all **To/CC/BCC** fields to make it as easy as possible for the user. Just start typing and address book helpers will automatically suggest relevant recipients. Taping to the body of the message will minimize this area.
- Select your **language** and activate your **microphone** to dictate your message.
- **Hide** the keyboard to review your text. Bottom line menu includes actions like Save Out (i.e. draft), clear the message, insert attachments
- iTelix will use **different user signatures** according to the selected sender (i.e. from).
- iTelix will take advantage of your device **spelling check** capabilities if these are enabled. Spelling errors are underlined and user may tap on the misspelled word for correction. Specific actions on how to handle spelling errors may vary between different devices. We suggest to take some time to familiarize with your specifics for spelling on your own device.
- **Predictive** text may be a great time saver while writing your message or not sure about the exact spelling. Enable this feature from your device and iTelixPlus will take full advantage of your device capabilities about predictive typing.

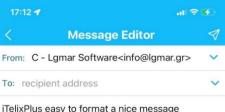

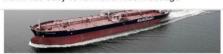

plain italics bold underlined

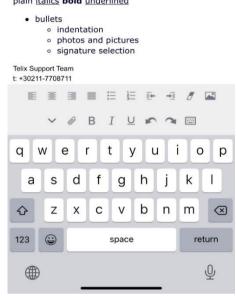

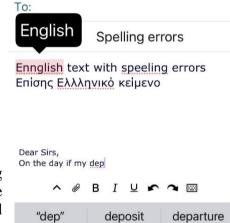

qwertyuiop

| • | Auto-Capitalization will be used by iTelixPlus if enabled in your device. iTelixPlus is using   |
|---|-------------------------------------------------------------------------------------------------|
|   | all your device features like Voice dictation, Predictive typing, auto-correct, spelling check, |
|   | text formatting to assist you in creating quickly a correct email message.                      |

- To conserve precious screen space, while writing your message, iTelixPlus will **minimize the recipients** and mark their count in a button. To reveal again all recipients just tap on the button (or anywhere in that area) to fully expand all recipients.
- TO: support@lgmar.gr +3

| To: | (support@lgmar.gr X) (support@lgmar.com X)               |
|-----|----------------------------------------------------------|
| Cc: | $(user@domain.gr \ \chi)$ $(user@otherdomain.gr \ \chi)$ |
| Bcc |                                                          |

Camera - Photo 🗖 Camera - Video To: Igma Itelix at LGMAR - ns@lgmar.gr - Niki Sinatsaki -LGMAR - - GEORGE LEBOUKAS LGMARSUP - support@lgmar.gr - Lgmar

Photo/Image

File/Document

17:27 -Selections (51) -⊘AD1 01/01/90 - Today ABCDEFGHIJKL. Incoming Unseen-Today Today - Today 01/05/21 - 31/05/21 ABCDEFGHIJKL. 6DaysNew 6 days ago - Today All Flagged 01/01/90 - Today Incoming IW/ Sample 01/01/90 - Today Incoming (SAMPLE) Tradewinds 01/01/90 - Today TRADEWINDS 01/01/90 - Today pos Incoming ABCDEFGHIJKL (P =POS\*) 01/01/90 - Today tag Incoming TAG

- Attach a photo or image from your phone or just a take a photo or . video on the spot.
- You may attach any document/image from your mobile device or . your **cloud** service (including iCloud, Nextcloud, Dropbox).
- Start typing your recipient and the smart helper • will assist you with a list of relevant recipients.
- Select any recipient from the list of Companies, . Persons, Circular lists, frequently used email addresses.
- Auto complete for recipients propose as you type, • recently used, addressees, emails, internal mail.
- Saved selections from your Omni or WT3 are fully integrated with • iTelix to select and work with.
- Your **default** selection is clearly marked with a green check. .
- Tap on a selection to view the relevant messages. .
- You may re-arrange the list by dragging any selection to the desired order (i.e. to the top). Use tap and drag to move a selection.
- Slide left to make a selection your Default message list. iTelix Plus . will take you to the Default selection upon login.
- Slight right to "Go to search" using the specific selection as a starting . point for a search.
- Save your Search from Omni/WT3 with a descriptive name to make • your life easier. In any case a brief description of the selection is shown in the list including dates, direction, departments, text search, UnSeen, Tags and others.
- Push notifications (activated by default) are sent for any new • message of your Default Selection.
- Use the Gear on the top right for more options with your default selection. •
- Alarms is a nice choice especially in case you receive a • great number of messages and you have an alarm Alarms automated rule in place.

•

Unseen from Yesterday is the Default selection in case you have not selected otherwise.

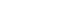

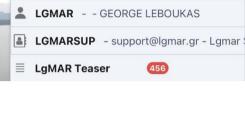

Set as Default

Unseen from Yesterday

#### Add attachment

- The new search is powerful, easy to use and lightning fast.
- Use "free text" to searh one or more words in the message including email, subject, body.
- You may narrow down your search by using "Addressee code", the email address or domain of any sender/recipient, words in the subject line, Tags, Dates et al.
- Using many criteria will better focus your search. Mix and match one or more search criteria.
- Use the 🔊 icon for a quick date range like Yesterday/1 Week/1 Month ago. The From/To date/time will allow for a more precise selection if needed.
- Leaving the Department empty will search in all messages you are allowed to access. Tap on the Icon to select one or more Departments.

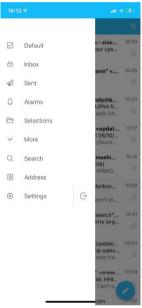

- iTelix Plus menu is re-arranged for better navigation
- Use the "More" option for Drafts, Junk Deleted, All (In/Out), and UnSeen message lists.
  - Selections is the new name for "Saved Queries" as it was labeled in the older iTelix App.
- Use the exit on the lower right of the menu to logout iTelix. Push notifications will still be available since iTelix is always on.

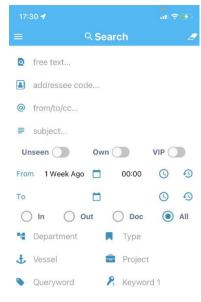

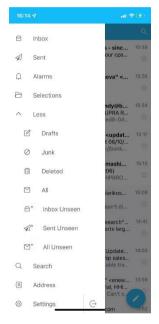

- Use Settings to personalize your iTelix Plus experience for the specific mobile device.
- You may turn off push notifications temporarily or permanently. Turn these on again any time you want to.
- By default, quick and full search will bring messages since "1 week ago". Specify here the desired age of messages to search for.
- Enable "View classification" will allow to show/edit classification tags while viewing your message. This option may also be changed while viewing a message.
- To/CC/Bcc for circulars will either follow your list or the user selection upon creating a new message. "Specified by List" is the default and suits better WT3 users. "Specified in message "may be better suited for Omni users. In any case, if you do not want your circular list revealed to every recipient, your better utilize BCC either specified in the circular list or upon creating a new message.
- iTelixPlus **Dark mode** theme reduces eye strain at night and cuts glare. Certainly, worth trying.

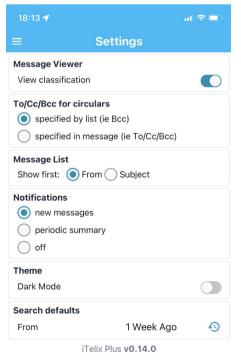

## Migrating from iTelix to iTelix Plus

.

•

Members (persons).

0

The results will distinguish between:

• Companies

Members

Our efforts on new features, speed, security will be focused on iTelix Plus and the older version will be retired eventually.

Download your new iTelix Plus application via iTunes or Google Play stores to your mobile device. During your initial login to your Telix server the old app will be de-activated for that device, the license will be automatically used by the new iTelix Plus. Your old device will no longer receive any notifications.

We suggest to remove the old iTelix App from your device as soon as you are set with your new iTelix Plus (i.e. within a few days).

Please feel free to contact us in case you face any trouble with your new iTelix App

LgMAR is a software company founded by a team of dedicated experts in computer science and maritime business, to develop highly specialized software in the area of telecommunications. LgMAR is recognized as a leading company in communications software with several hundreds of installations and thousands of satisfied users. Clients are based mainly in Greece, but also in a number of other world regions (Europe, North and South America, Far East, Middle East) mostly in the Shipping related section (Ship Owners, Ship Managers, Ship Brokers, Ship Agents, Operators, Banks, Insurance Brokers, Manning Agents, Transport Companies, etc.)

### LgMAR Software

19 Paradissou Str., 151 25 Maroussi, Athens, Greece Tel: (+30) 211 7708 711, 210 677 1130, Fax: (+30) 210 6755 786 Email: info@lgmar.gr Web: www.lgmar.gr

- iTelix Plus will remember your last logins to facilitate users • connecting to more than one Telix server.
- Ask LgMAR support for your company assigned name for easy access without the need to remember a complex IP address.
- iTelix Plus works fine with https secure connections. •
- iTelix Plus has the ability to use HTTP/2 for even faster • connections.

Search for Addressee will now include both companies and CMPN СМ Company Name CMPN Search in Company/Members name, Title or email address. Company Nam George Greek LGMAR GMAR SOFTWARE

> LGMAR SOFTWARE

elen Skourtis

LGMARSUP Lgmar Support

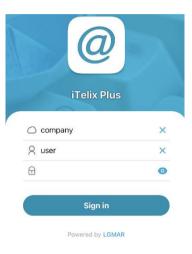

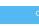